# **2.5 Attach an Asset**

You may need to attach an asset to your item. You can attach assets that have been pre-loaded into the system. If the file you want to use is not listed, you can upload it to the project. Some assets may require [Metadata](http://examdevhelp.pearsonvue.com/x/VoAH), if the metadata was not saved with the asset, you are required to add the metadata to the asset when you attach it to the item.

For more information on uploading and accepting assets, refer to **[Upload an Asset](http://examdevhelp.pearsonvue.com/x/PYEH)** and **[Accept an Asset](http://examdevhelp.pearsonvue.com/x/0oEH)** respectively. (i)

### **Add an image to the Question Stem or Answer Options**

1. Select the **Insert Asset Manager** menu in the Rich Text Editor above the Question Stem or the Answer Options text area to which you wish to attach an asset.

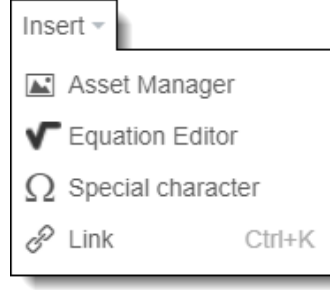

2. A pop-up window appears allowing you to search images by setting criteria for the file that must be uploaded. Click the **Retrieve Assets** button to pull up assets already in the system.

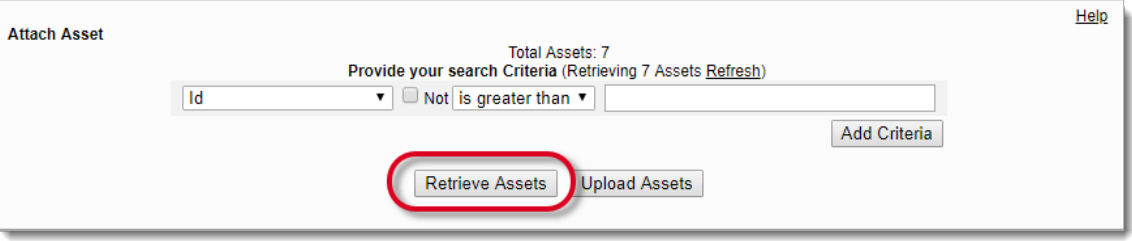

All the assets uploaded for the specific project are displayed as thumbnails. Details of each image asset can be accessed by hovering the mouse pointer over the image.

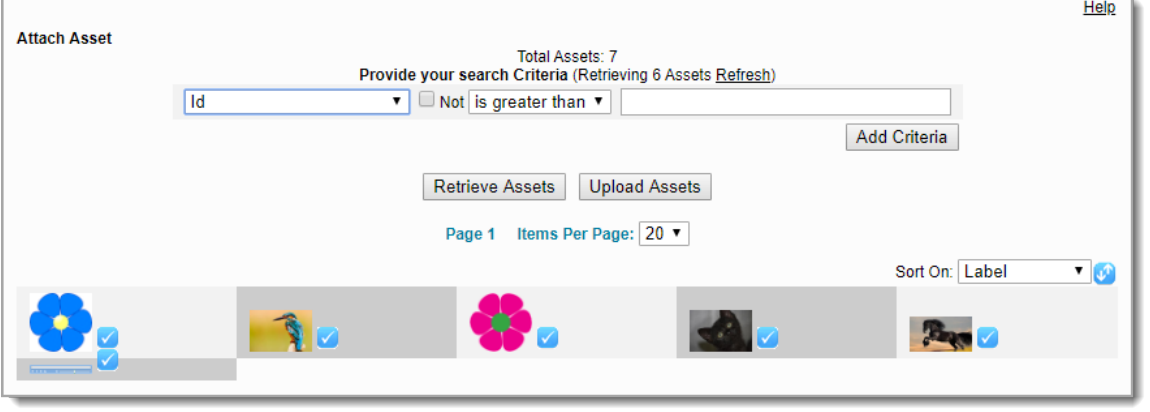

3. The image assets displays the Attach

icon for all files that include all the mandatory details attached to them. Click the Attach

icon for the asset you wish to attach to the item.

You cannot attach assets in a **Deleted** or **Rejected** state.⋒

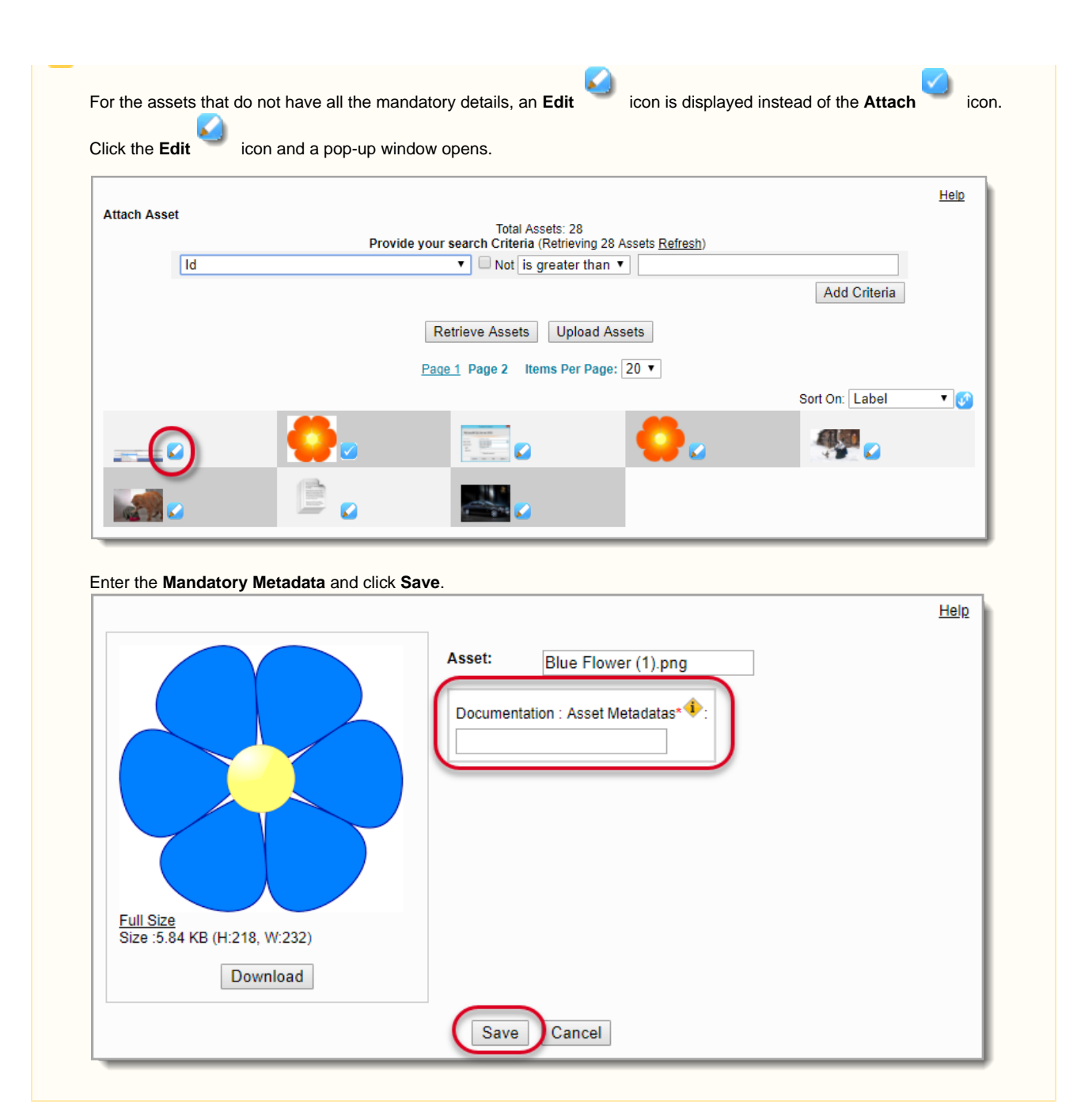

4. Click **OK** when the file has been attached message appears.

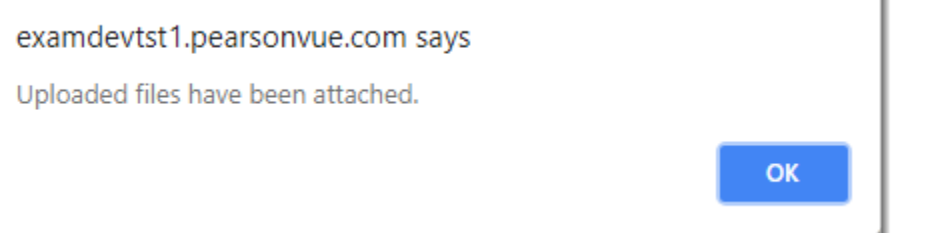

To view details about an embedded asset, double-click the image to open the details in a pop-up window.➀

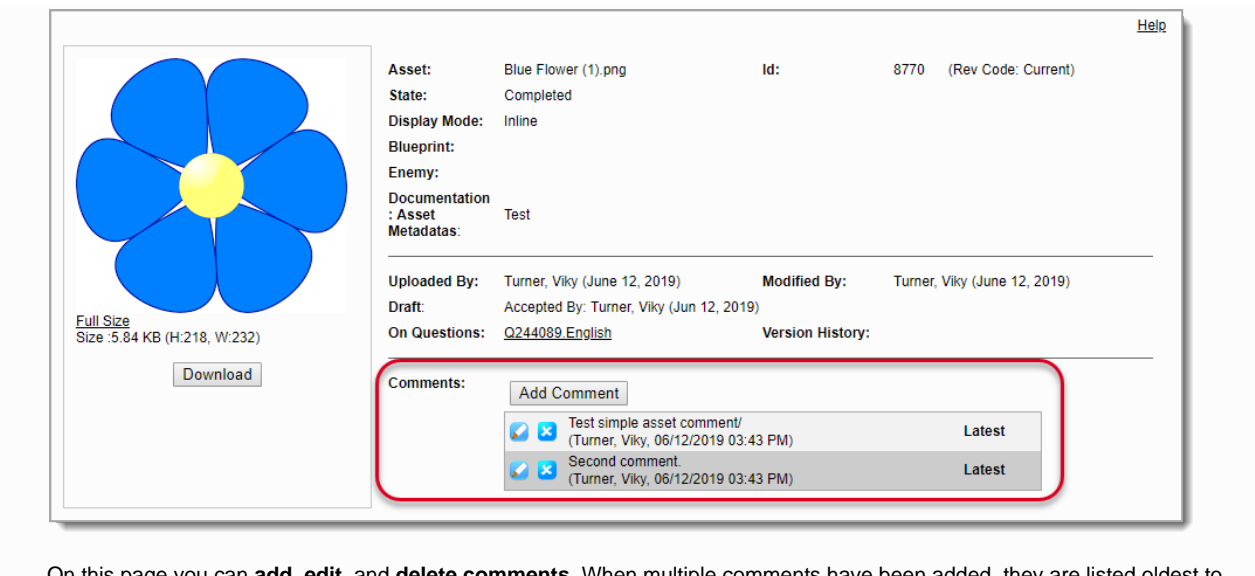

On this page you can **add**, **edit**, and **delete comments**. When multiple comments have been added, they are listed oldest to newest in alternating colors per row.

#### 5. **Close** the **Attach Asset** pop-up window.

6. The Write Question page now includes the attached asset in either the Question stem or the answer option.

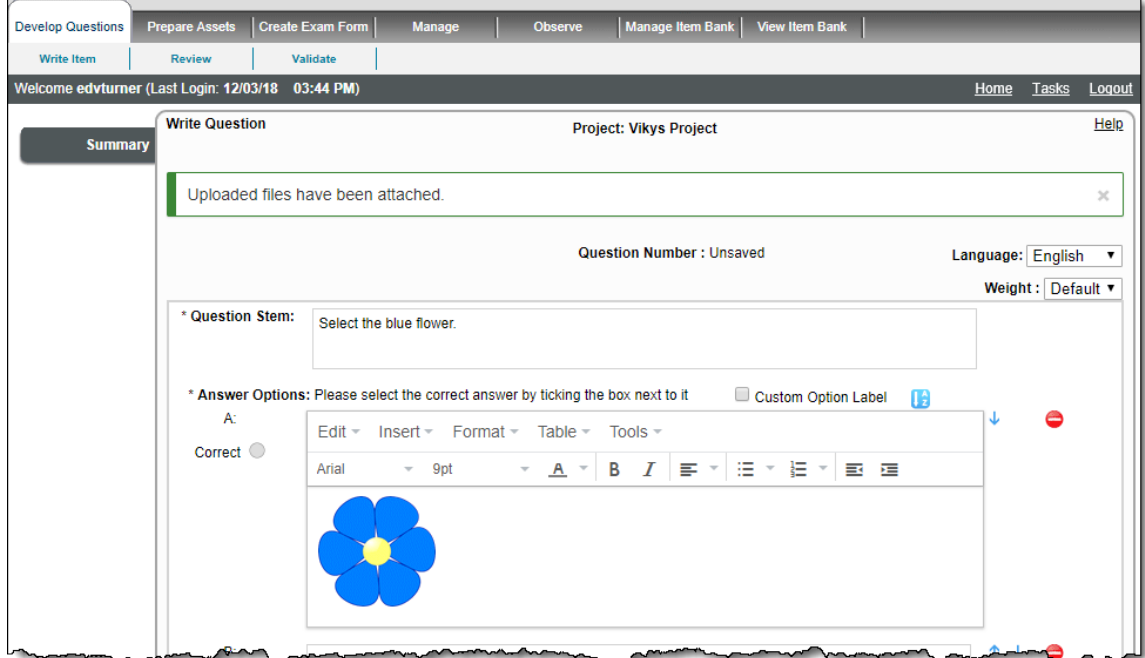

# **Modify inserted image**

Once you have inserted an image asset into a Rich Text Editor, you can change the height and width of the image. You can also add an image description.

⊟

- 1. Attach the asset into a Rich Text Editor.
- 2. Click on the image. Click the **Image Options** context menu button.

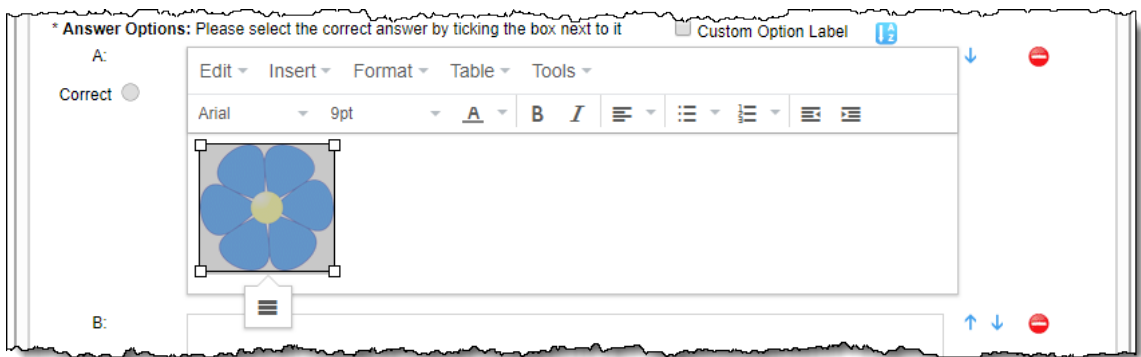

The Insert/edit image pop-up window opens.

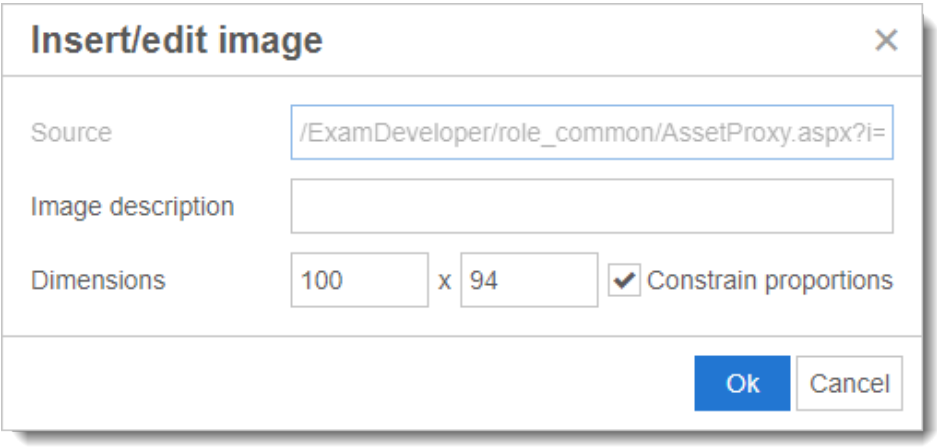

When you first open the **Insert/edit image** pop-up window, if you do not see the dimensions of the selected image click **OK** an d then open the pop-up again. The **Dimensions** should now be displayed.

The Source field lists the asset location.

#### **Modify image height and width**

- 1. Enter the desired pixel **Width** of the image in the box on the **left**.
- 2. Click into the box on the right. If **Constrain proportions** is selected, the **Height** box on the right is automatically adjusted to stay in proportion to the width.
- 3. If you wish to modify the height separate from the width, **de-select** the **Constrain proportions** check box and enter the desired pixel **Hei ght** of the image in the box on the **right**.

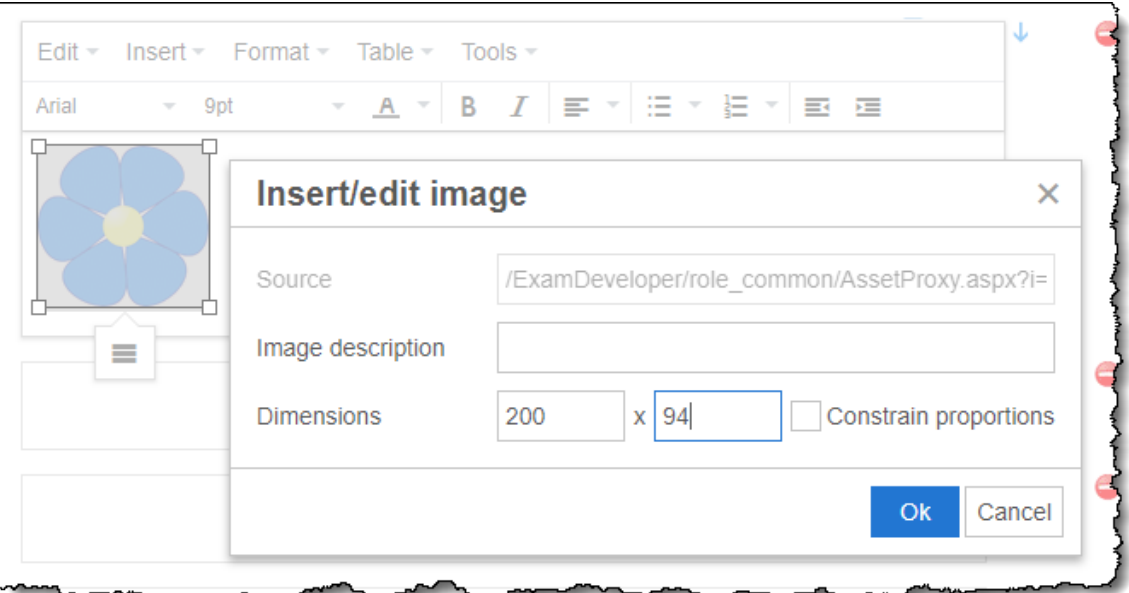

- 4. Click **OK**.
- 5. The image size is modified.

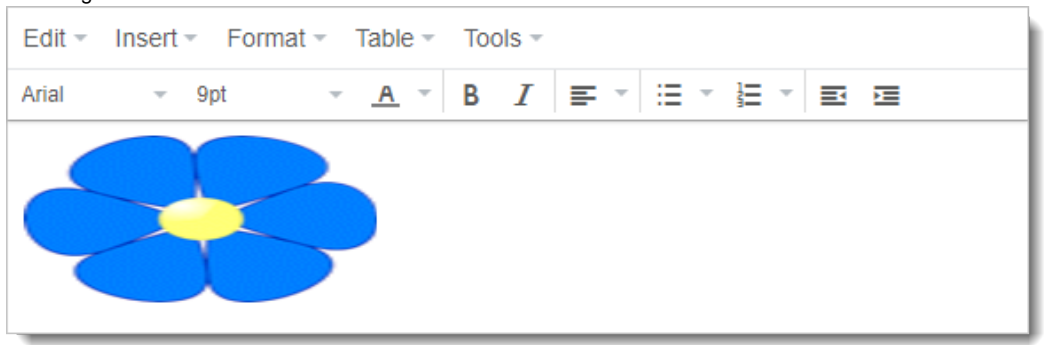

#### **Reset the image height and width**

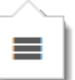

- 1. Select the image and click the **Image Options** context menu button.
- 2. Delete the **Dimensions** for both **Width** and **Height** and keep the **Constrain proportions** option selected.
- 3. Click **OK**. The image goes back to its original size.

### **Add an image description**

The image description field allows you to add **alt** tags to images to meet accessibility requirements.

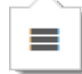

- 1. Select the image and click the **Image Options** context menu button.
- 2. Enter the desired text in the **Image description** field.

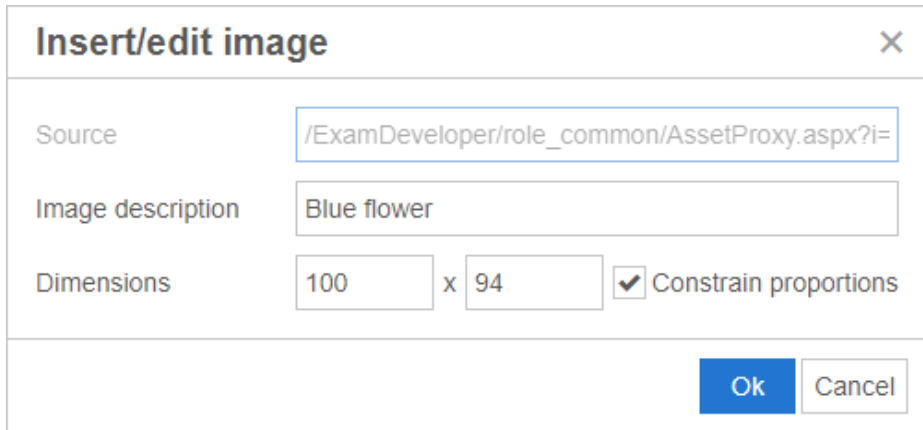

- 3. Click **OK**.
- 4. Select the **Tools Source code** menu. The image description is listed as an **alt** tag in the source code.

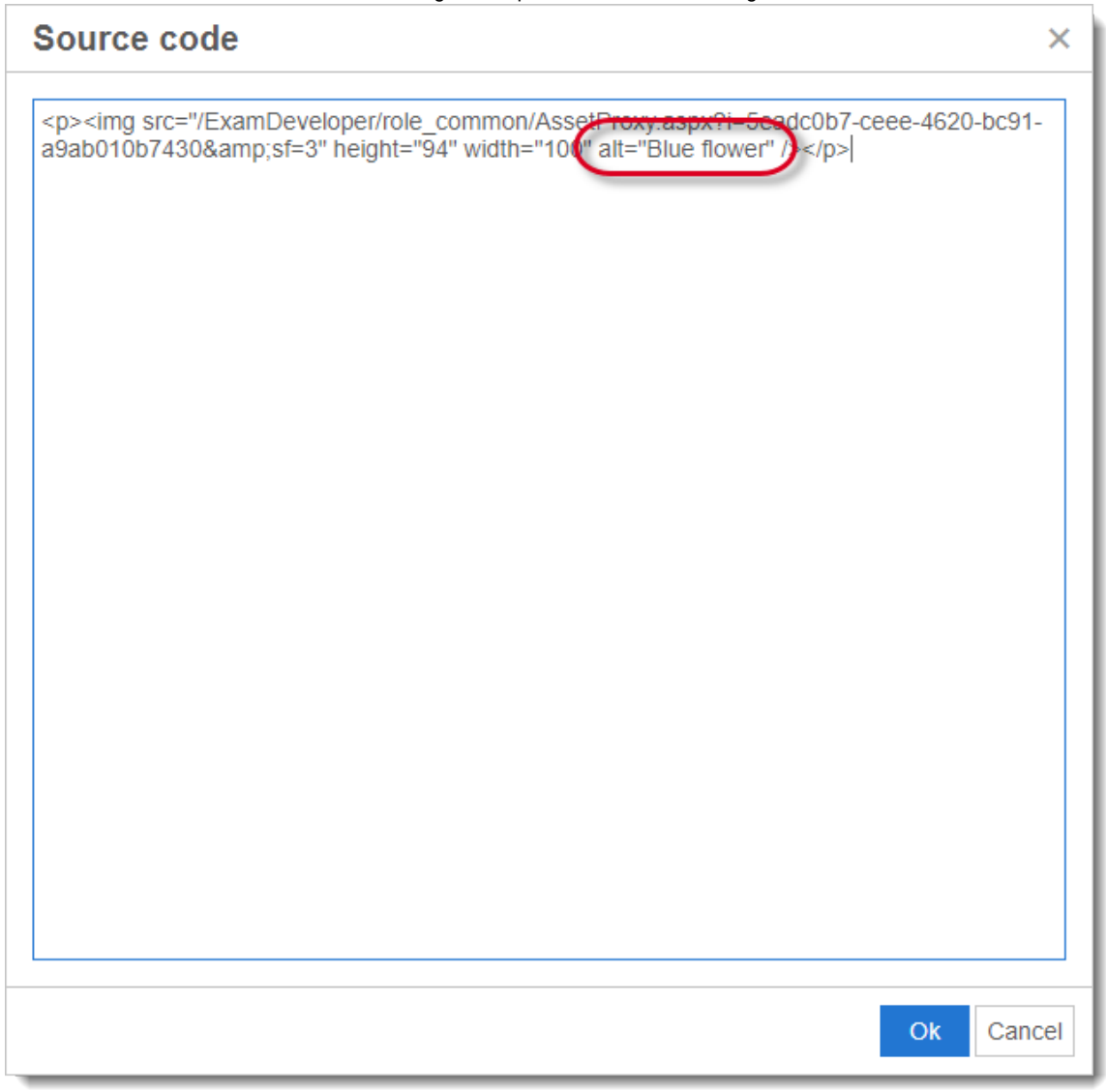

5. Click **OK** to close the **Source code** pop-up.

# **Add an image to a metadata or comment field:**

**What type of Metadata can accept Assets?**

#### **Add image to metadata field**

1. Click the **Metadata** accordion gray bar below the item text.

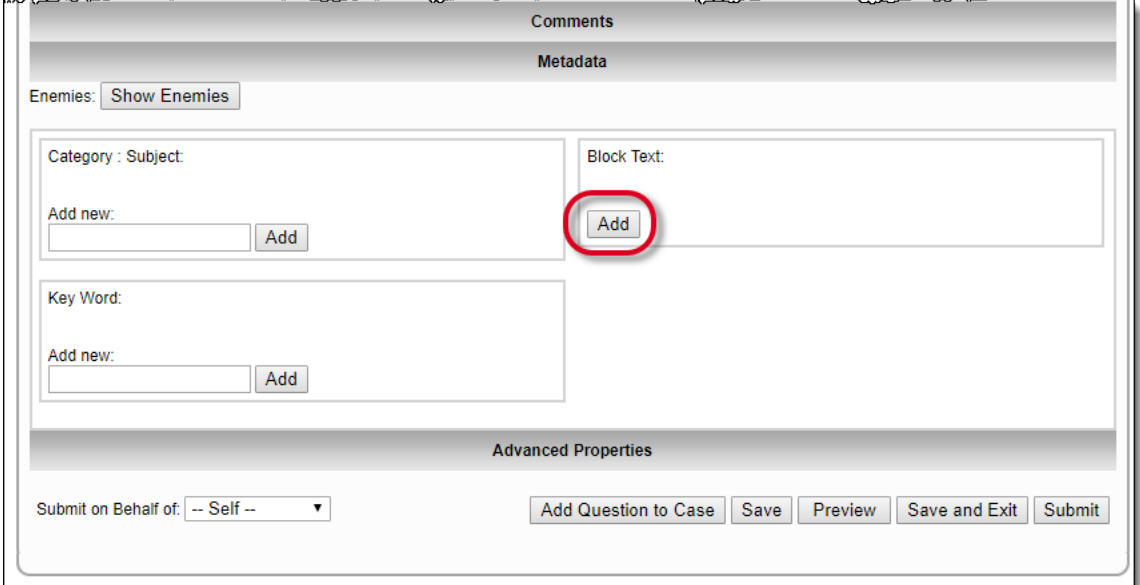

- 2. For **Metadata** fields (Block Text), click the **Add** button.
- 3. Select the **Insert Asset Manager** menu.

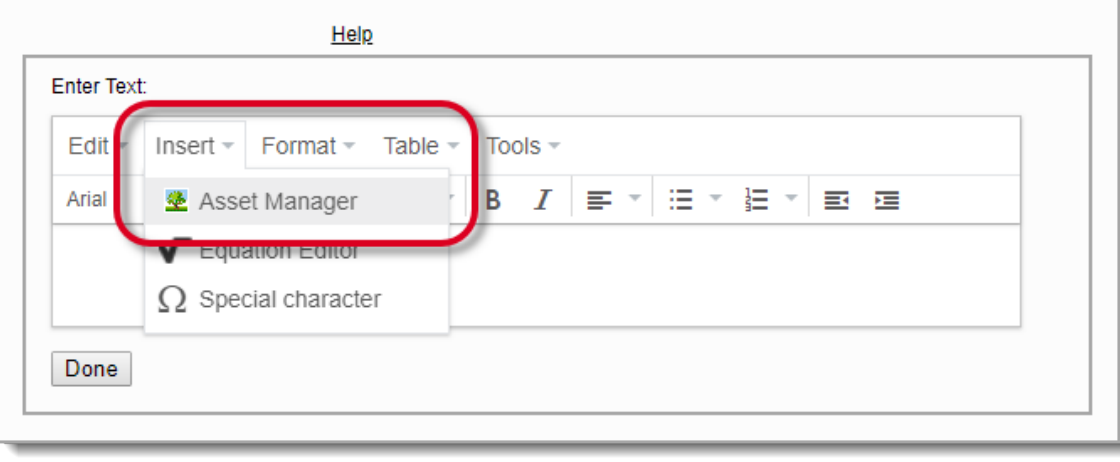

See sections **[Rich Text Editor Functions](http://examdevhelp.pearsonvue.com/display/EDHelp/2.6+Formatting+Options#id-2.6FormattingOptions-NewRichTextEditorFunctions)** and **[Insert and Format Tables](http://examdevhelp.pearsonvue.com/display/EDHelp/2.6.2+Insert+and+Format+Tables#id-2.6.2InsertandFormatTables-Inserttablesinthepost1809RichTextEditor)** for details on working with the Rich Text Editor.⋒

- 4. **Retrieve** the asset or **Upload** the asset in the Attach Asset window.
- 5. **Add** the asset and **close** the Attach Asset window.
- 6. Click **Done**. The asset is added to the metadata.

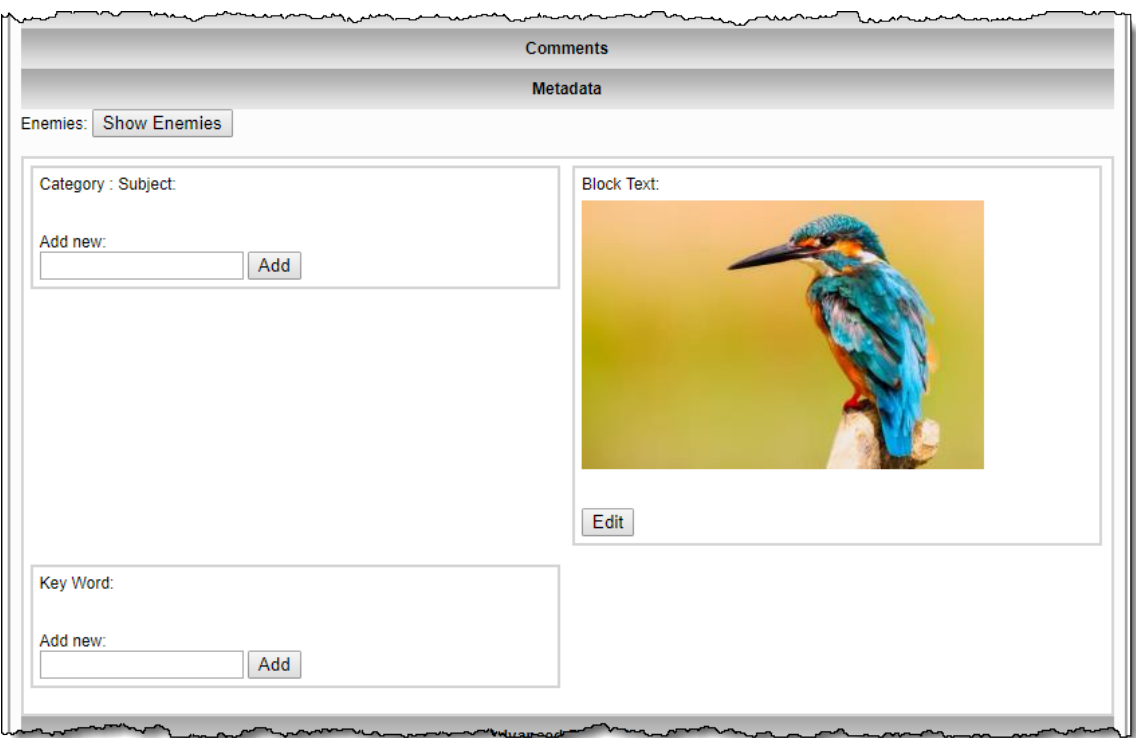

# **Add image to Comment field**

- 1. Click the **Comments** accordion gray bar below the item text.
- 2. Click the **Add Comment** button.

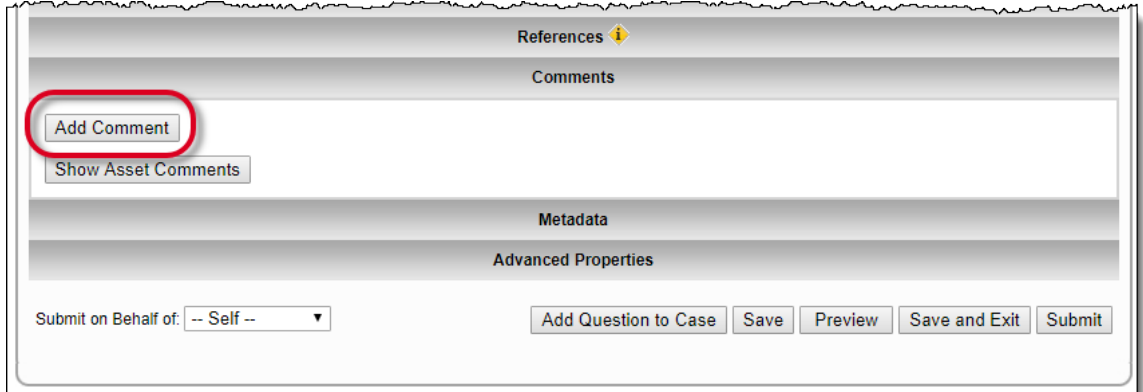

3. Select the **Insert Asset Manager** menu above the text area in the pop-up window that appears.

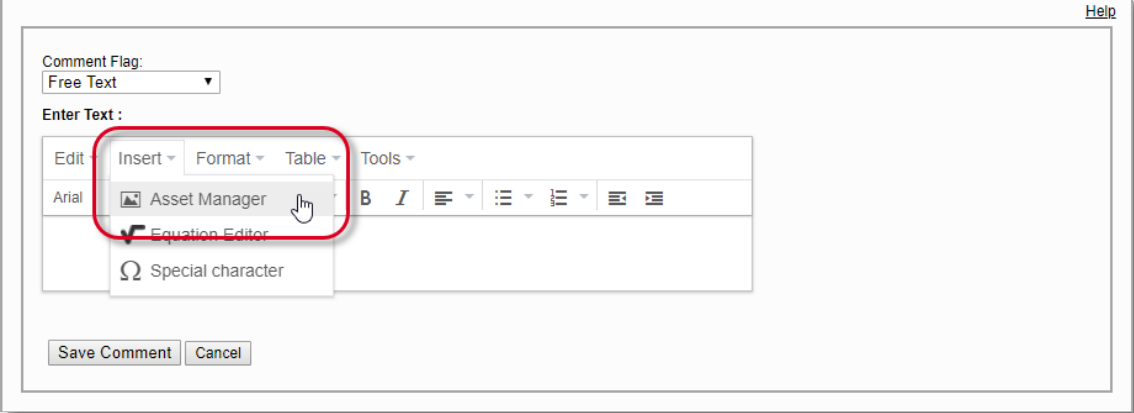

- 4. Follow steps 2 through 6 listed above for attaching assets to items or Answer Options.
- 5. Click **Save Comment**. The asset is added to the Comments field.

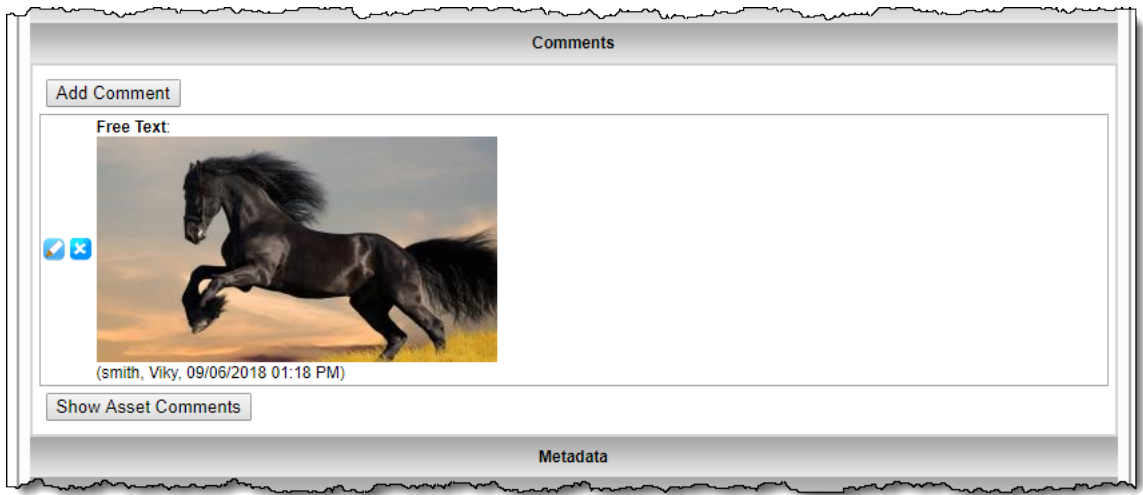

It is possible to modify the properties of **Spreadsheet Material** (.xls and .xlsx file format assets) attached to **G-Type Case Text** via the Δ pop-up window that appears when double-clicking on the attached Spreadsheet Material.

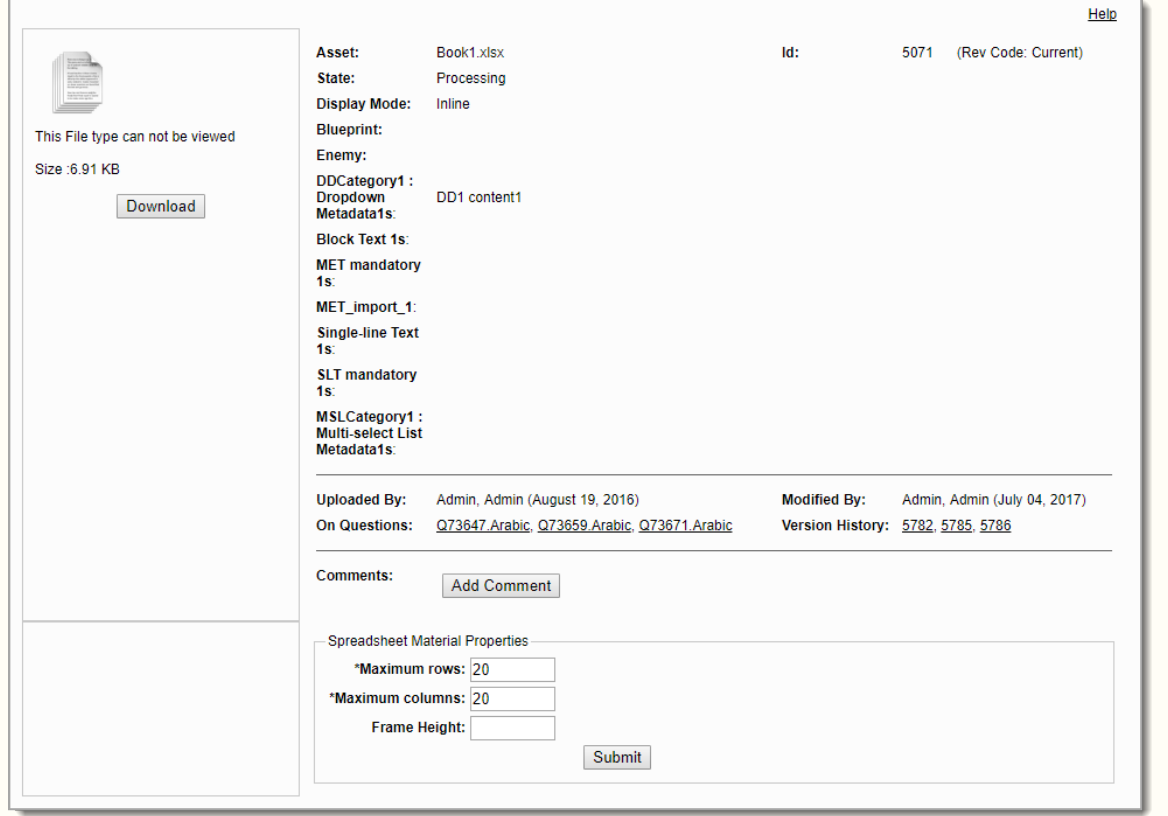

The **Maximum rows**, **Maximum columns**, and **Frame Height** can be modified and saved by clicking the **Submit** button.

The **Maximum rows** range is from 1 to 500, **Maximum columns** range is from 1 to 100, and **Frame Height** range is from 0 to 9999.

# **Add a audio or video file to the Question Stem or Answer Options**

1. Select the **Insert Asset Manager** menu in the Rich Text Editor above the Question Stem or the Answer Options text area to which you wish to attach an asset.

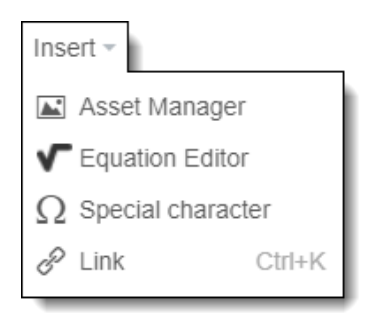

2. A pop-up window appears allowing you to search images by setting criteria for the file that must be uploaded. Click the **Retrieve Assets** button to pull up assets already in the system.

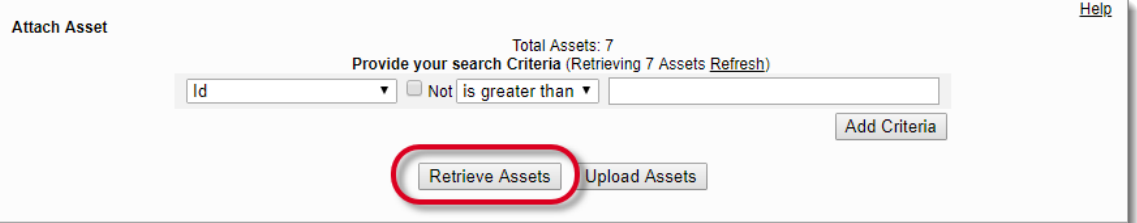

All the assets uploaded for the specific project are displayed as thumbnails. Details of each asset can be accessed by hovering the mouse pointer over the asset.

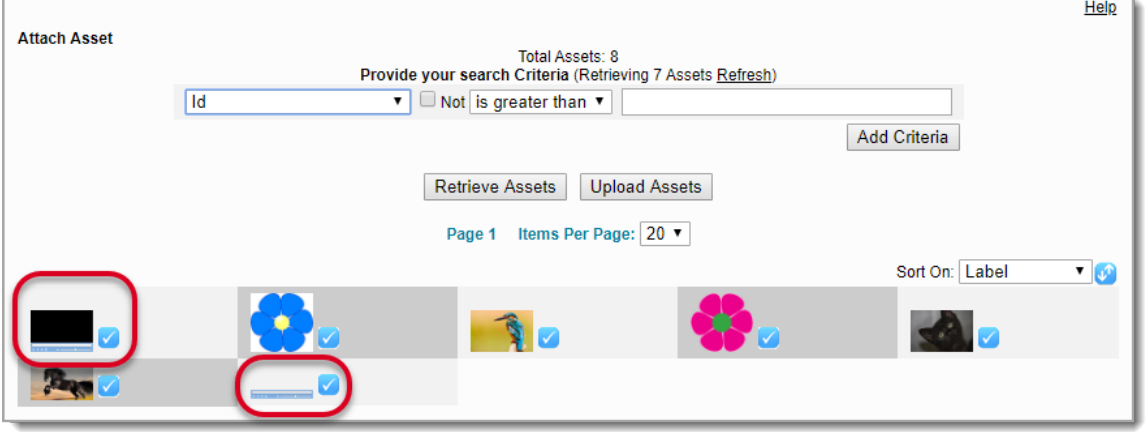

- 3. Click the Attach icon for any **Video** or **Audio** files you want to add to the item.
- 4. Click **OK** when the file has been attached message appears.

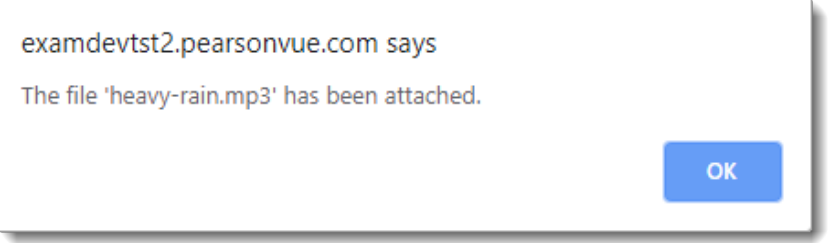

5. The Write Question page now includes the attached audio or video asset in either the Question stem or the answer option.

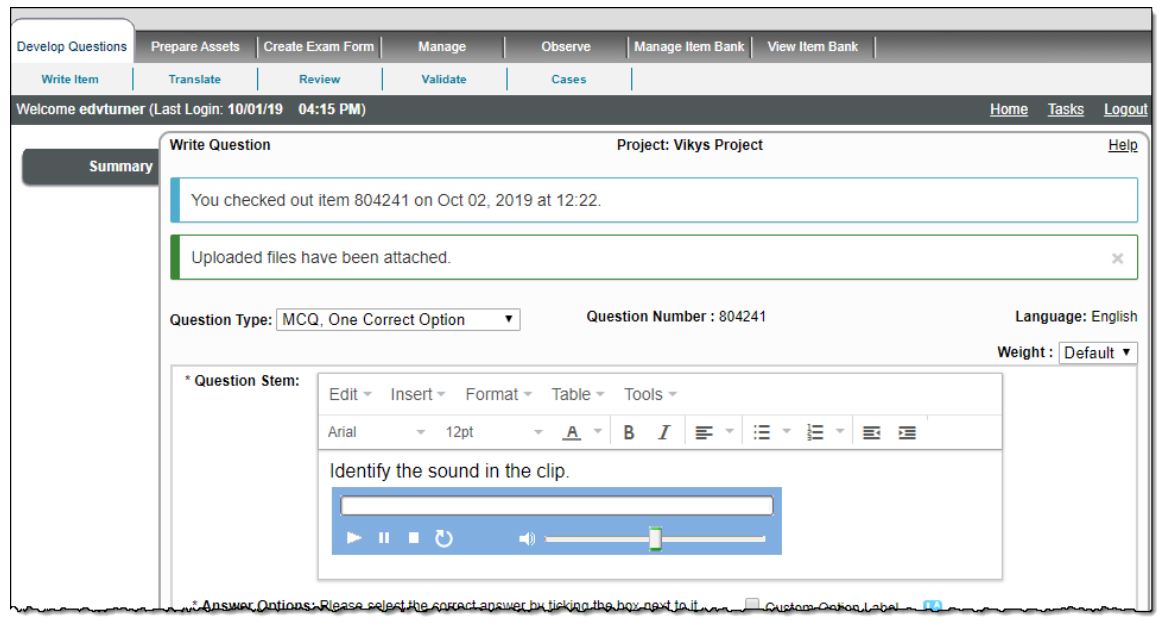

# **Add QTI attributes to audio or video assets**

You can control the behavior of the audio or video clips using the QTI attributes. Some attributes are automatically configured by default. You must open the Audio/Video Attributes pop-up window to change the default settings.

1. Click on the audio or video asset and then click the **Audio/Video** button on the toolbar in the Rich Text Editor.

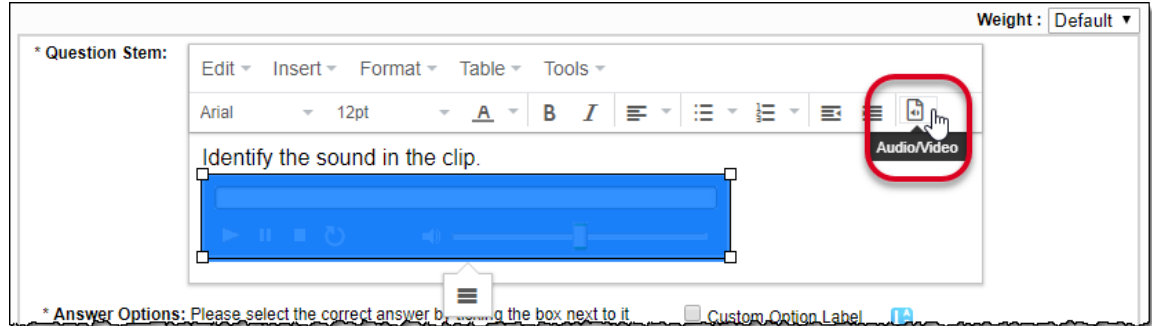

2. The **Audio/Video Attributes** pop-up window opens where you can configure which buttons will be available on the media control panel, and determine how the audio or video file behaves for the candidate.

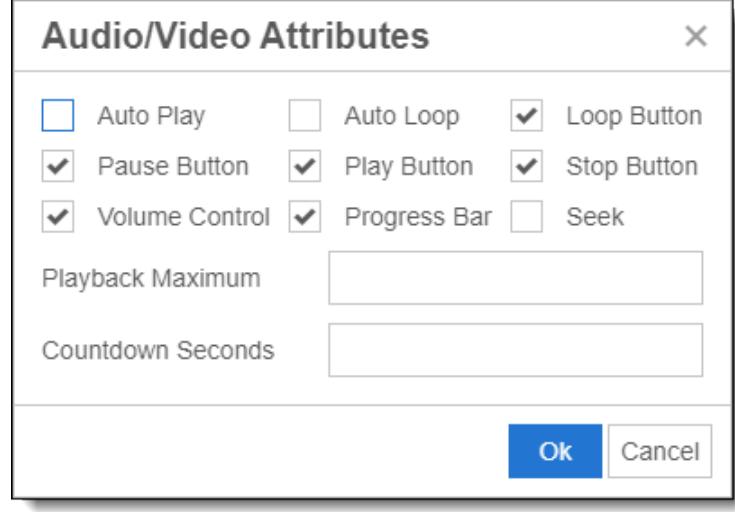

- 3. Select the desired attributes and click **OK**.
	- **Auto Play:** Automatically plays the audio or video clip when the item is presented (not selected by default)
	- **Auto Loop:** Automatically replays the audio or video clip when the clip reaches the end (not selected by default)

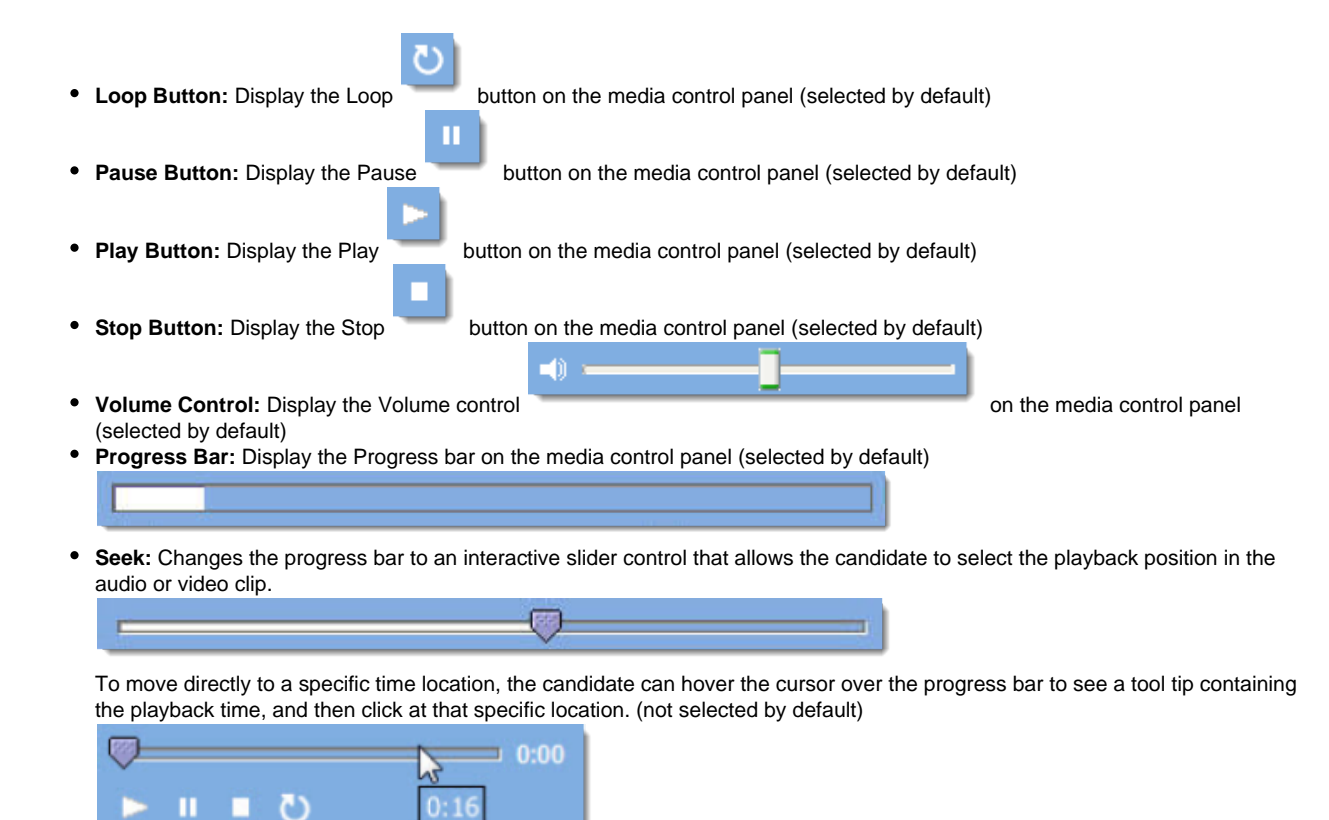

- **Playback Maximum:** Enter the maximum number of times you will allow the candidate to playback the audio or video clip. When playback maximum is selected, the Seek and Stop playback functions are disabled by the test driver.
- **Countdown Seconds:** Use countdown seconds in conjunction with auto play. You can specify the number of seconds to delay the playback. You may enter values 1 through 300. If no value is entered (default=0) the playback starts immediately when the item is presented.